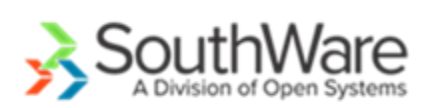

# Technician Manager Portal

With this portal a manager may quickly and efficiently review the info available for service technicians. This info includes:

- Current working schedule
- Time Tracking data (optional)
- Current day schedule and tech position (optional)
- GPS tracking for today and previous days (optional)

# Contents

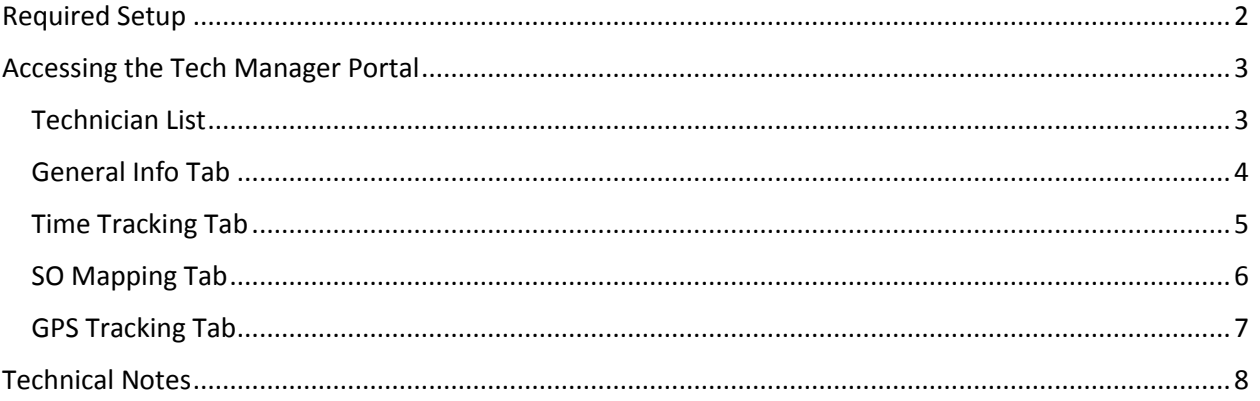

# <span id="page-1-0"></span>Required Setup

To activate the Time Tracking and GPS Mapping functions you must activate the options in the "Tech Tracking" tab of the "SO Config" tab available in the Enter Service Orders portal. See th[e Mapping](tech_mapping.pdf) [documentation](tech_mapping.pdf) an[d Tech Time Tracking documentation](tech_time_tracking.pdf) for more details.

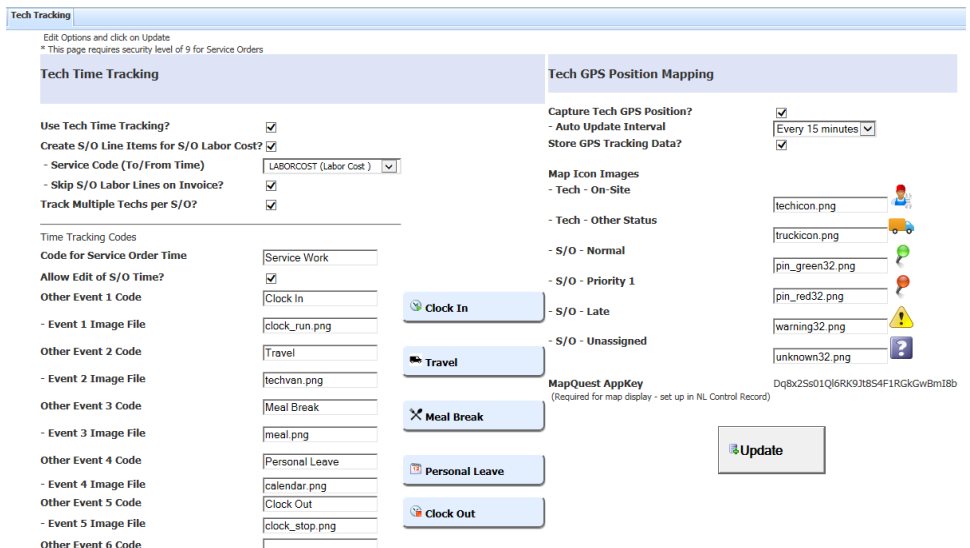

# <span id="page-2-0"></span>Accessing the Tech Manager Portal

You may access this portal from the QuickScreens menu. Select the "SV – Tech Manager Portal" icon from the menu.

## <span id="page-2-1"></span>Technician List

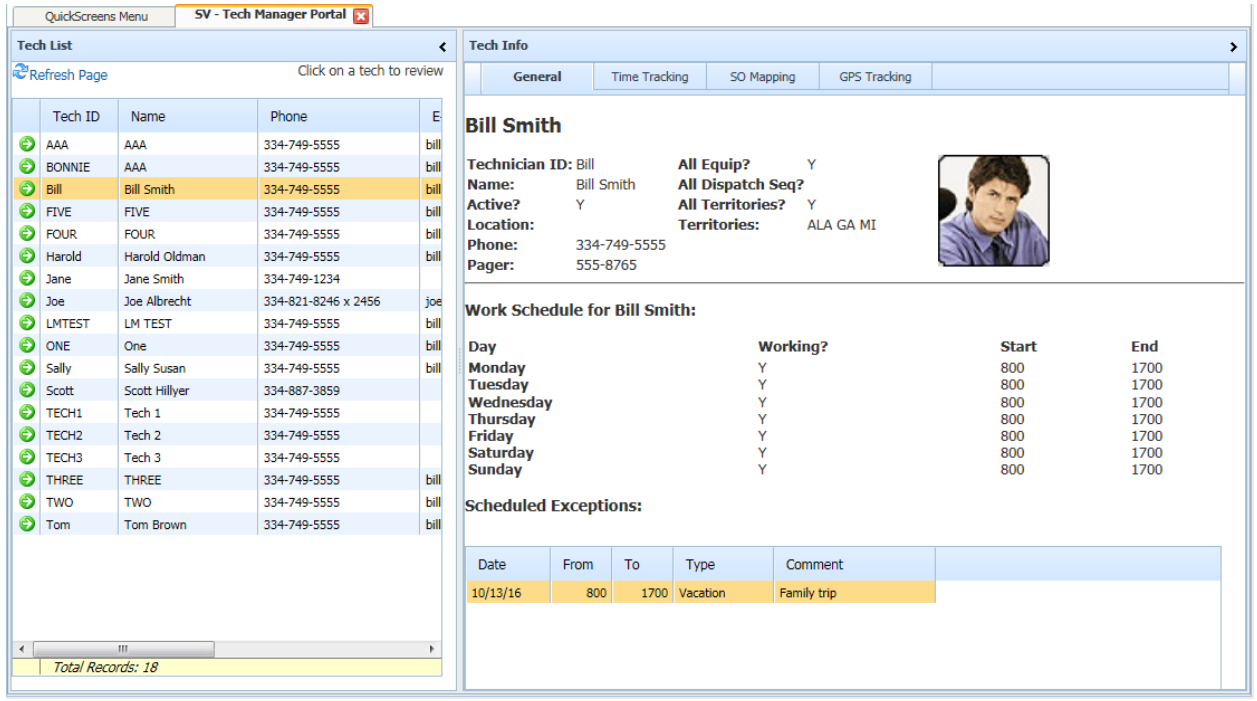

When you access the Tech Manager portal you will see a list of technicians. Click on a technician to display the Tech Info view to the right of the list.

## <span id="page-3-0"></span>General Info Tab

The General Info tab shows basic info for the technician:

**Info from Tech record**

The top portion of the screen shows info defined in the technician record (SV-07-10).

o **Image** - To display an image of the technician in this view you may place a jpg picture file in the NetLink images directory that has the name *techid*.jpg. In the example above the tech ID is "Bill" and the image file name is "Bill.jpg". If an image does not exist for the tech this portion of the view will be blank.

#### **Work Schedule**

The middle portion of the screen shows the normal working hours for the technician as defined in the Scheduler Calendar (accessed from field 9 in SV-07-10).

#### **•** Scheduled Exceptions

The lower portion of the screen shows any scheduled exceptions that have been entered in the Scheduler Calendar.

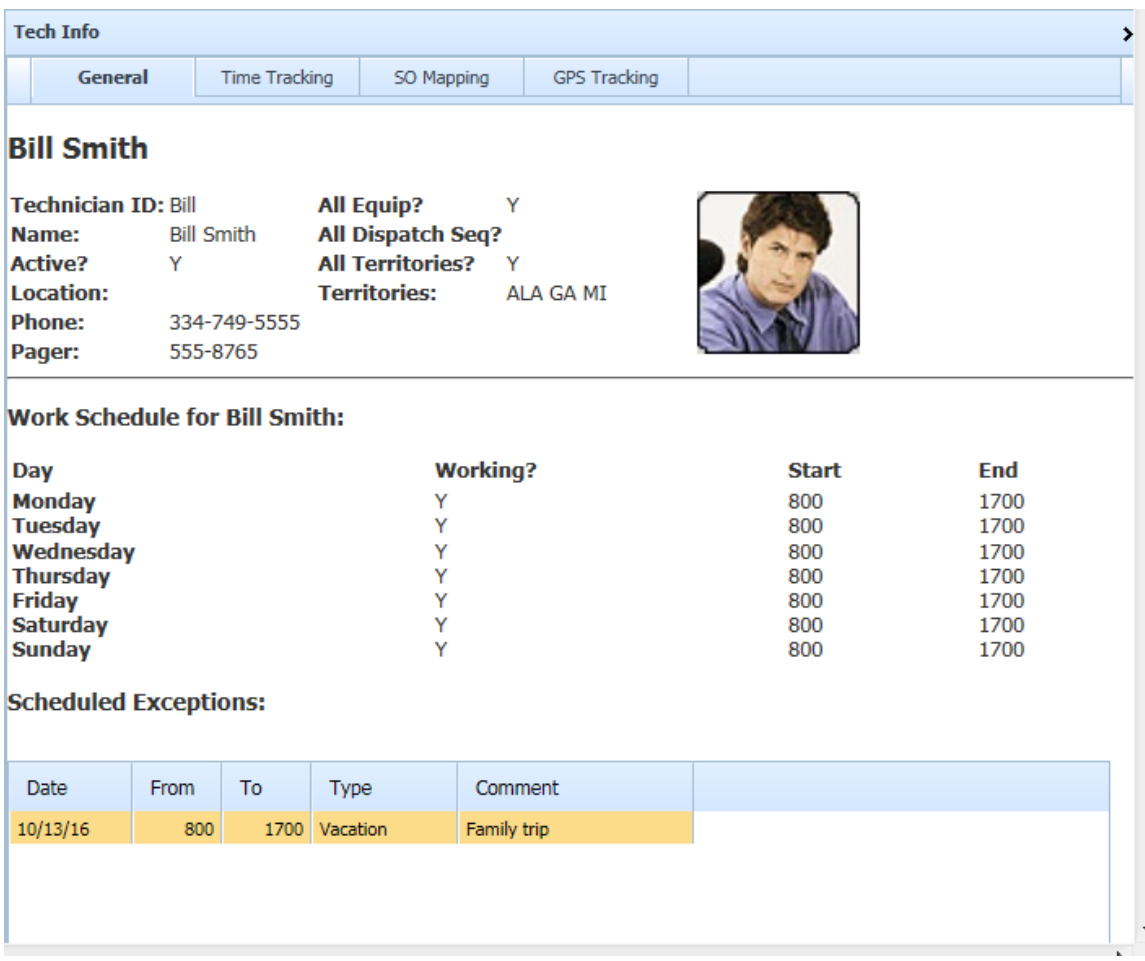

## <span id="page-4-0"></span>Time Tracking Tab

The Time Tracking tab shows the Time Tracking portal that the technician uses to record time events during the day. When you access this tab you will see the Time Tracking info for the current date, but you may change the date to view other days. See the "Mobile Technician – Time Tracking" documentation for more information on this portal.

Please note that you may make changes to the events shown, but no GPS tracking info will be updated when you edit via the Tech Manager portal.

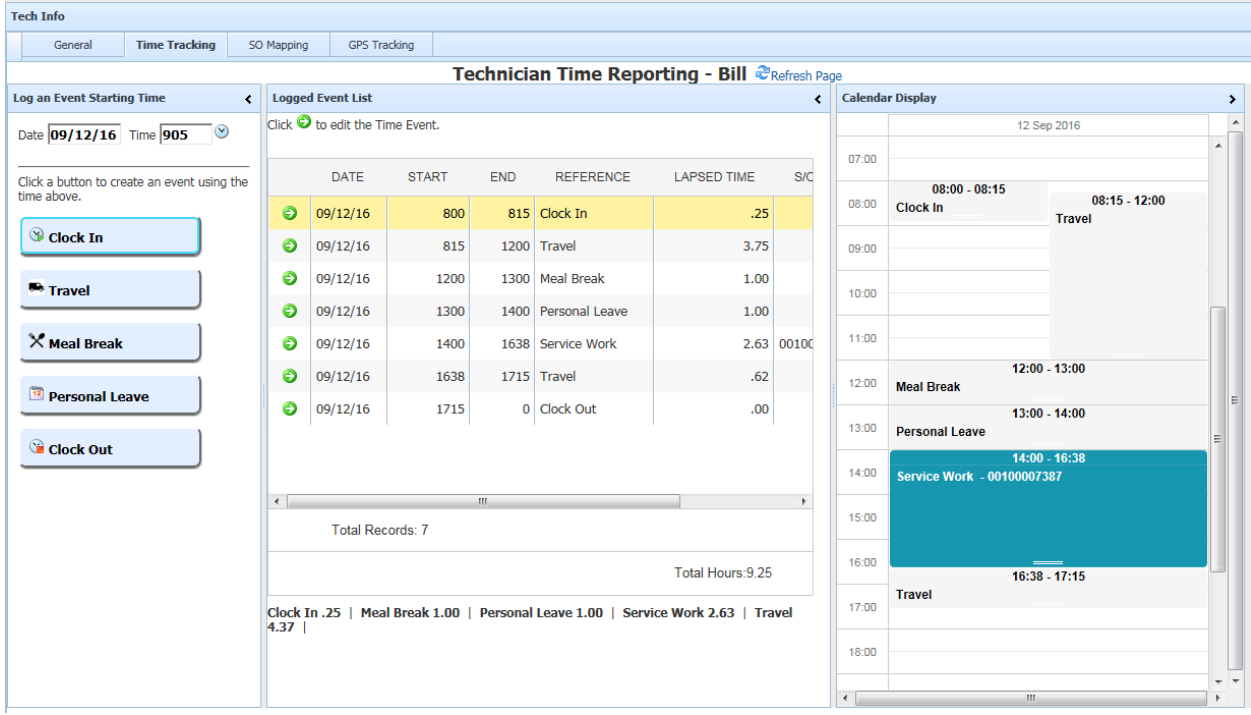

## <span id="page-5-0"></span>SO Mapping Tab

The SO Mapping Tab shows a map with icons for the service orders assigned to the technician on the current date and an icon showing the last recorded position of the technician. See the "Service Order Scheduling – Mapping Option" documentation for more information on this map and the requirements to use MapQuest mapping.

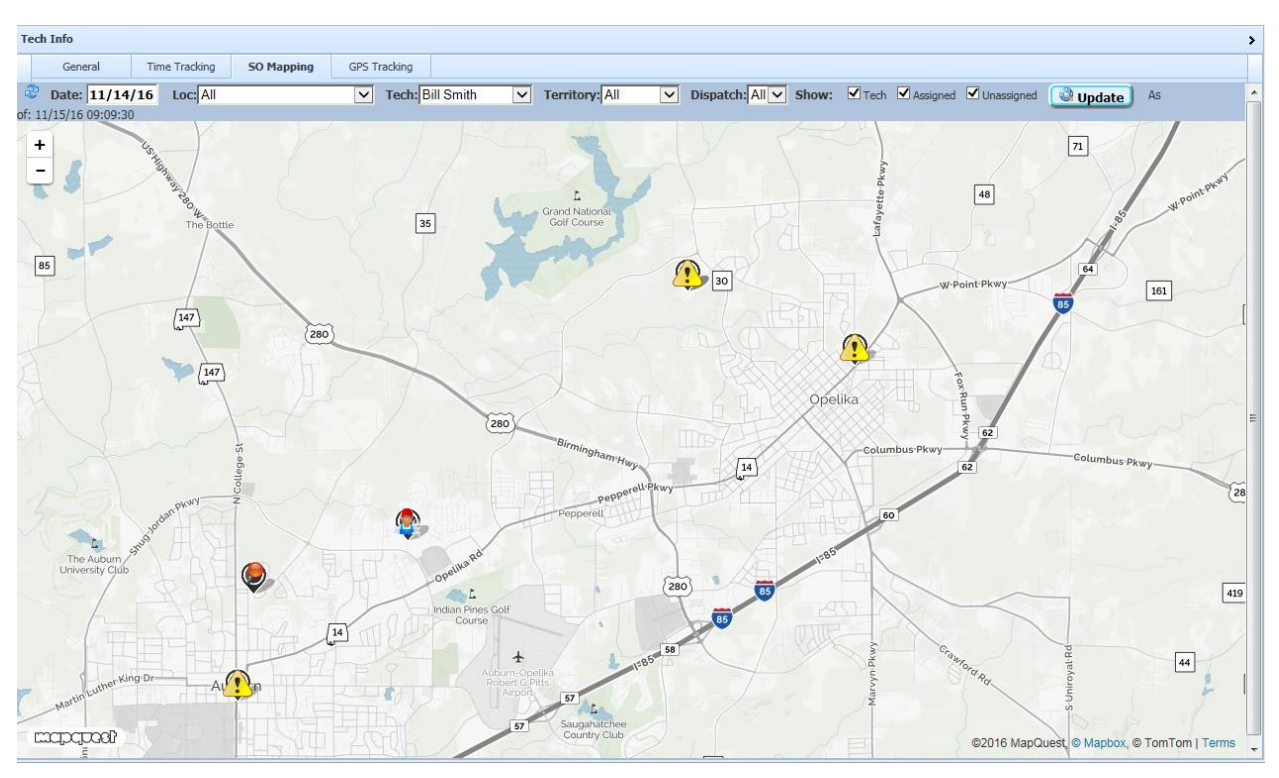

You may click on a service order icon to display details about the service order. You may also click on the technician icon to view the street address for the position indicated.

## <span id="page-6-0"></span>GPS Tracking Tab

The GPS Tracking Tab shows a map of all GPS positions recorded for a technician during a day. You must have activated the "Store GPS Tracking Data" option in the Tech Tracking configuration in order to use this feature.

When you access the tab the map will show positions for the current date. The route is sequenced by the time stamp for each GPS position record. You may view history for other dates by changing the date field and pressing the Update button. You may also enter select a Starting Time to include only positions from that time forward.

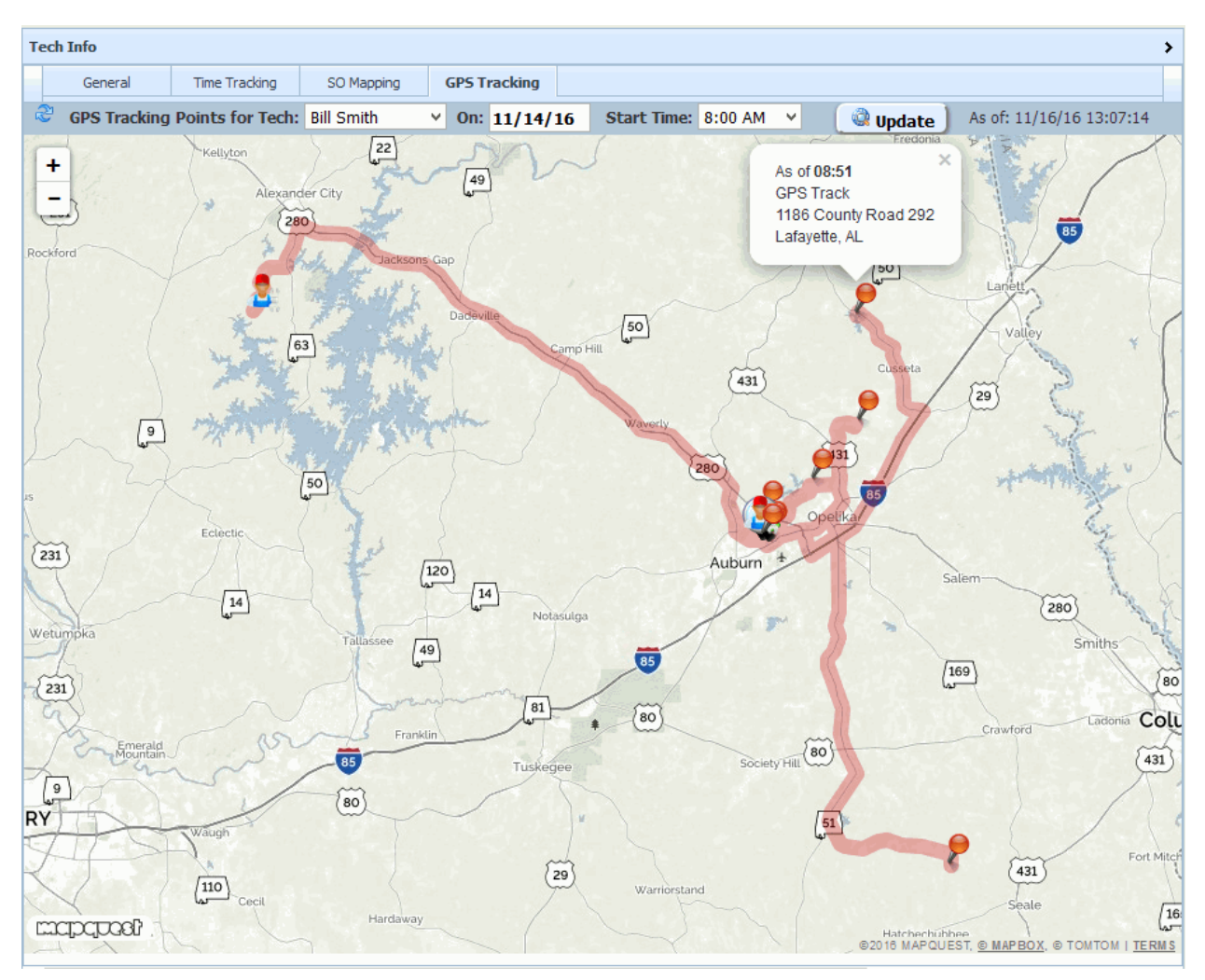

You may click on any icon point on the route to see the time and address for that point.

#### **NOTE:**

MapQuest limits a route to 50 data points, so the map will show only the first 50 GPS positions for a date. You may use the Start Time option to skip earlier records if needed.

# <span id="page-7-0"></span>Technical Notes

Here are the NetLink requests used in the Tech Manager portal:

- QSSOTECHMGR displays the list of techs and provides the layout for the list and view pane
- QSSOTECHVW displays the tabs for tech info and shows the General tab info
- MTTECHTIMETRK displays the Time Tracking portal
- QSSOTECHMAP displays the SO Map with service orders and technician location
- QSSOTECHMAPGPS displays the map with GPS tracking positions shown as a route